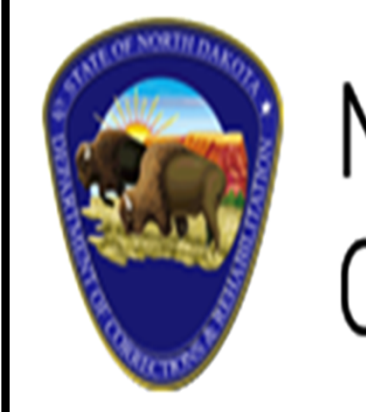

North Dakota Department of Corrections and Rehabilitation

# COSMOS

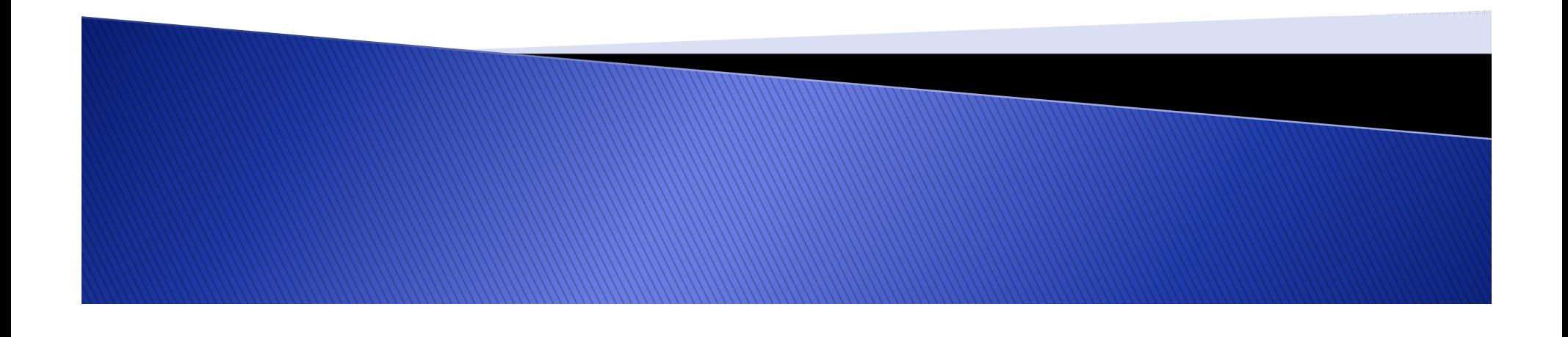

# **What Can COSMOS Do for Your Agency?**

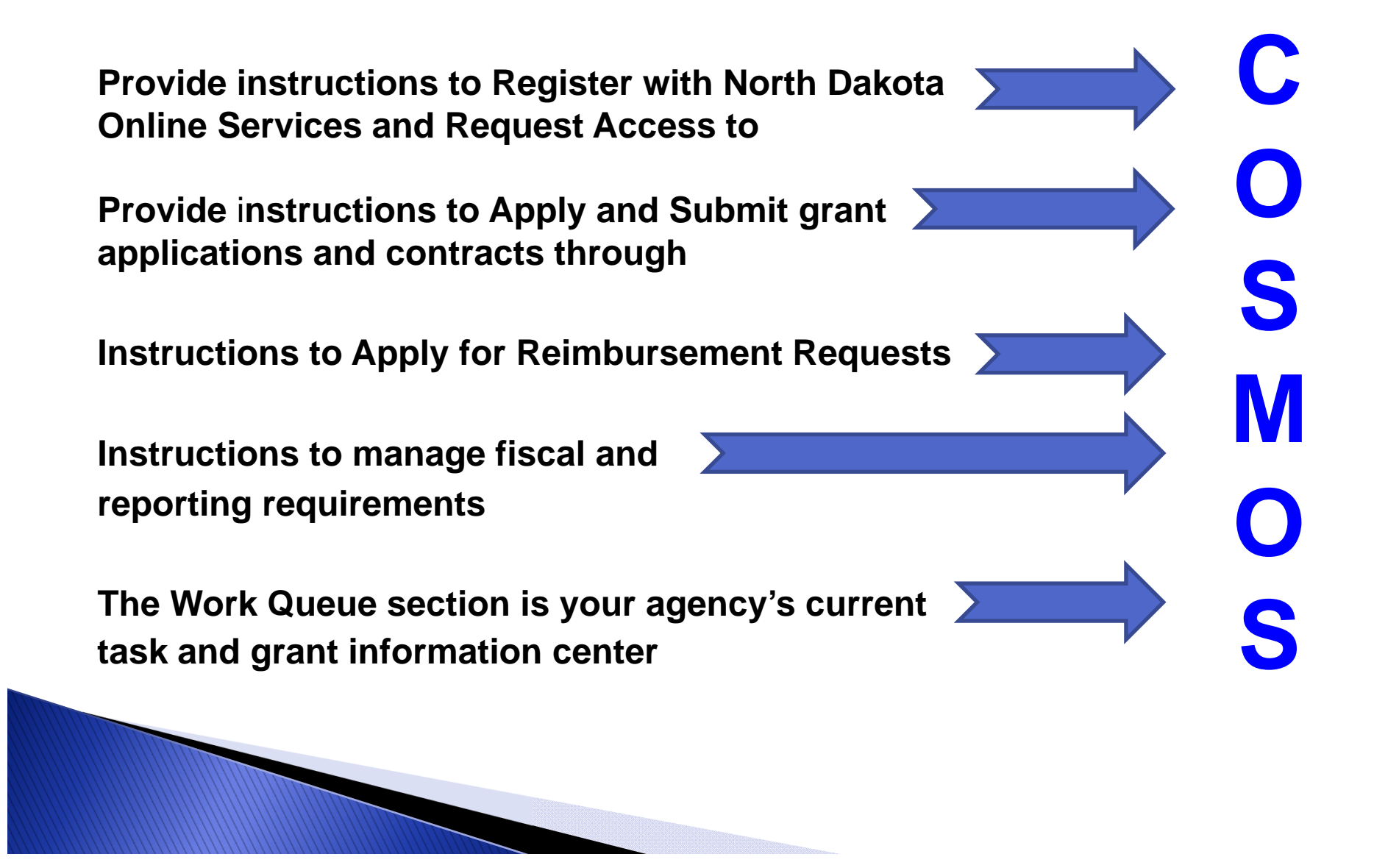

# **How to Request Access to COSMOS**

# **To request access to the COSMOS Grant Management System, right click and open the hyperlink below**

**https://apps.nd.gov/docr/cosmos/menu**

**It is recommended to save this hyperlink to your desktop by creating a shortcut for easy access**

# **DOES YOUR AGENCY CURRENTLY HAVE A NORTH DAKOTA ONLINE SERVICES ACCOUNT?**

#### **Click on Already Registered - Not Sure?**

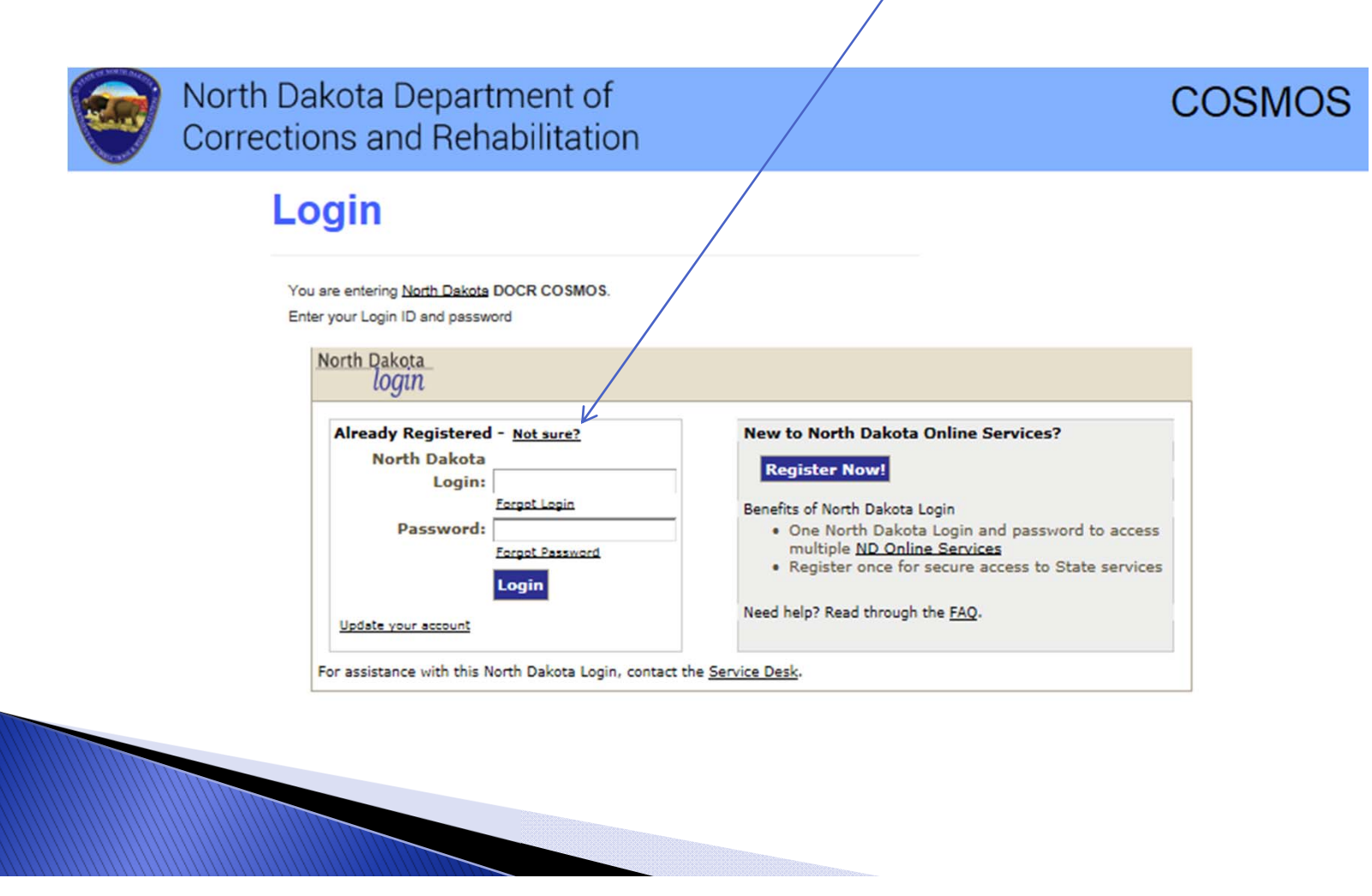

# Enter your agency's email address or telephone number for verification of a **North Dakota Online Services account**

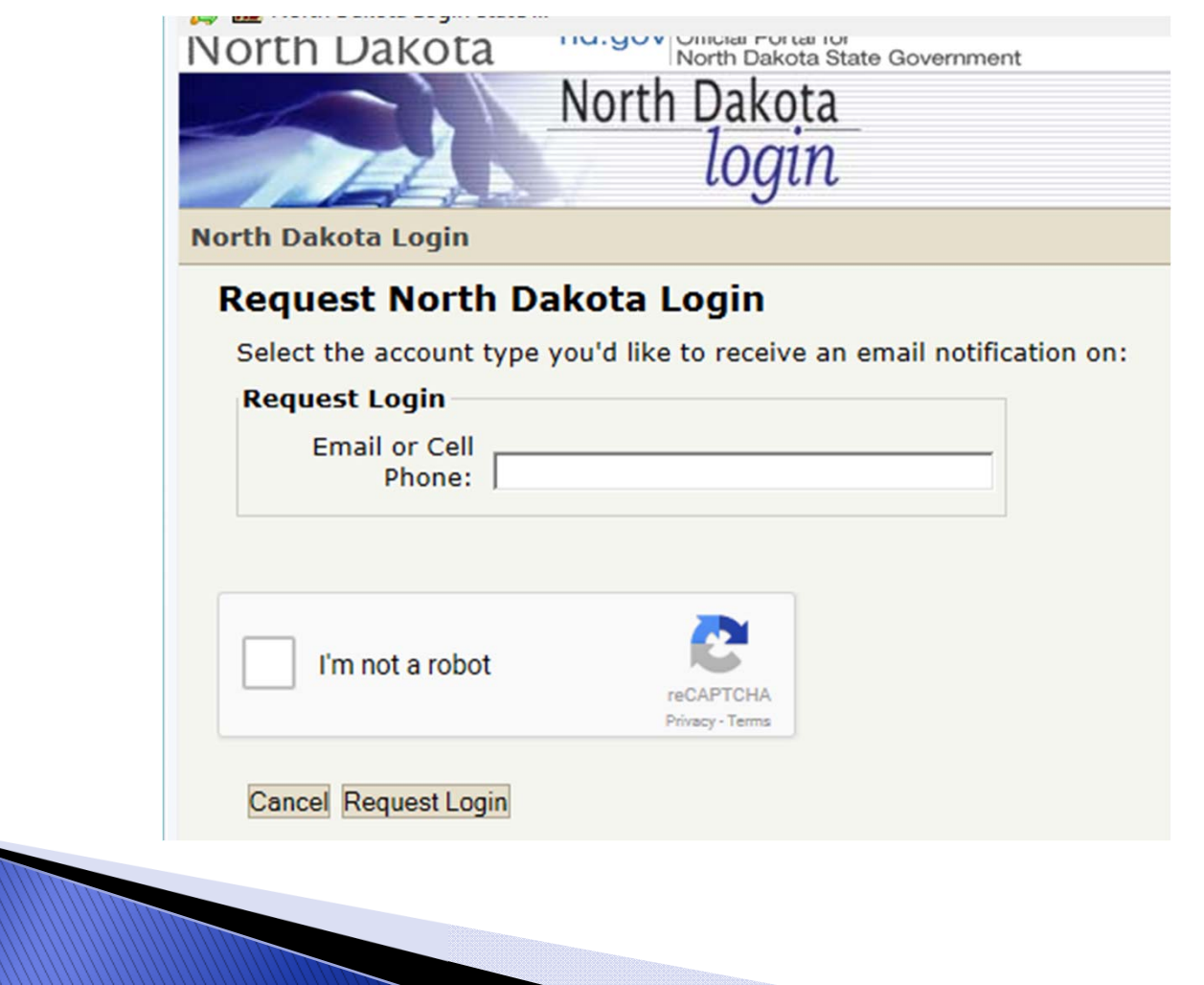

If your agency receives an error message, No account found, your agency does not have a North Dakota Online Services Account.

> Return to the login page and click on the **Register Now! button and follow directions**

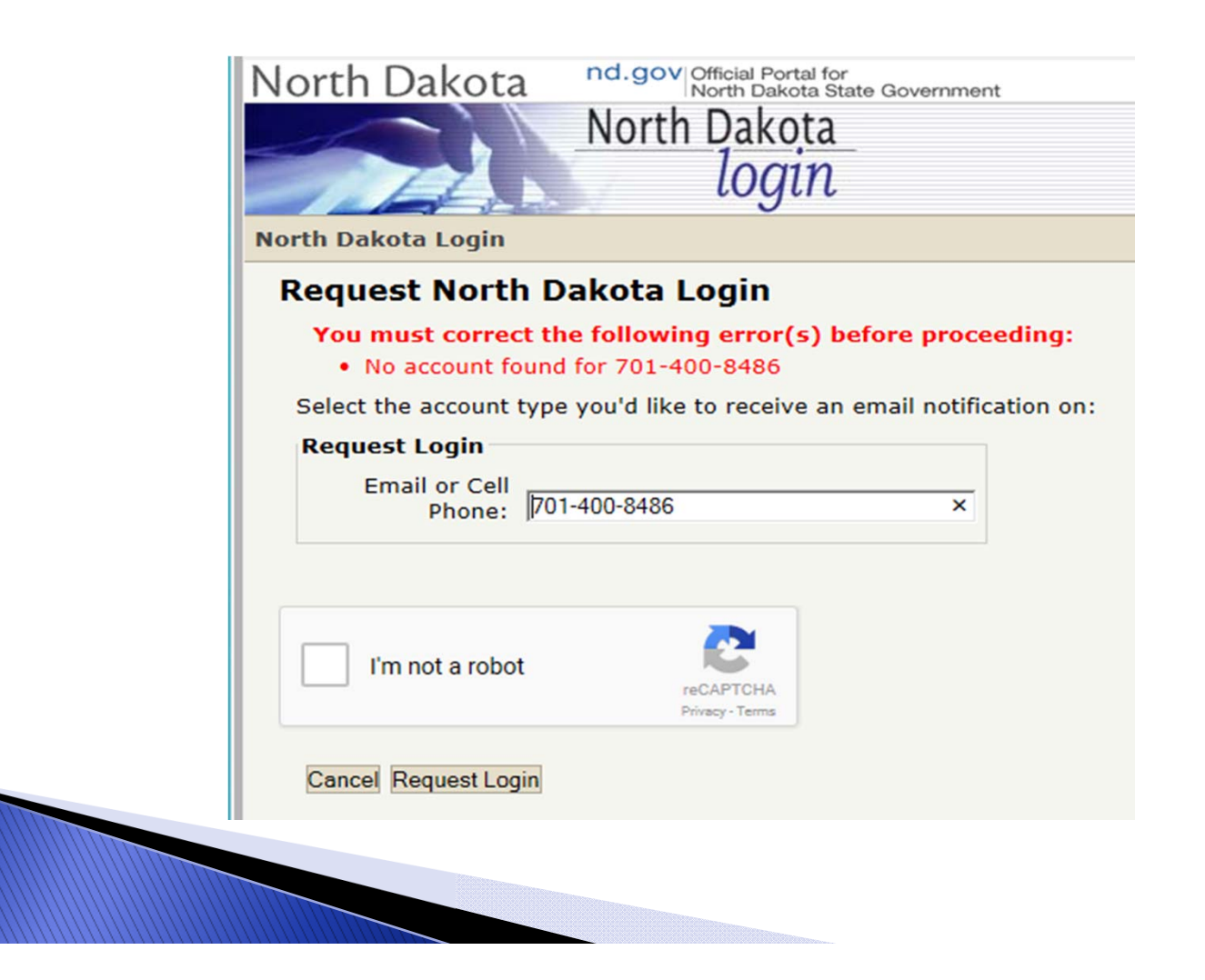

#### **NO, OUR AGENCY DOES NOT HAVE A NORTH DAKOTA ONLINE SERVICES ACCOUNT**

#### To setup a new North Dakota Online Services Account, click on the Register Now! button below

Follow directions on slides 9 through 12 of this Power Point

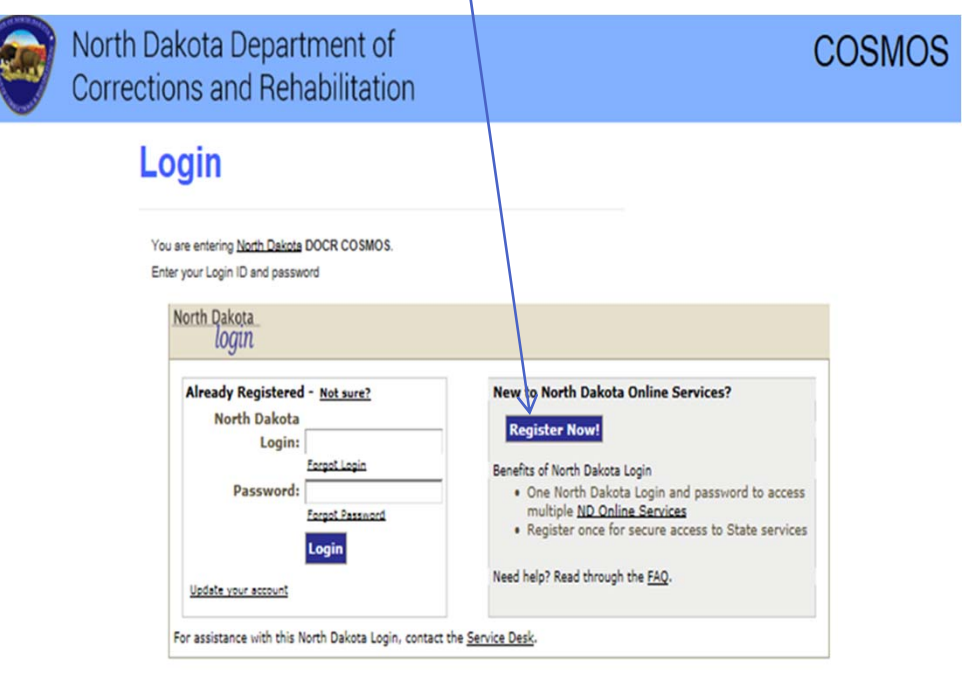

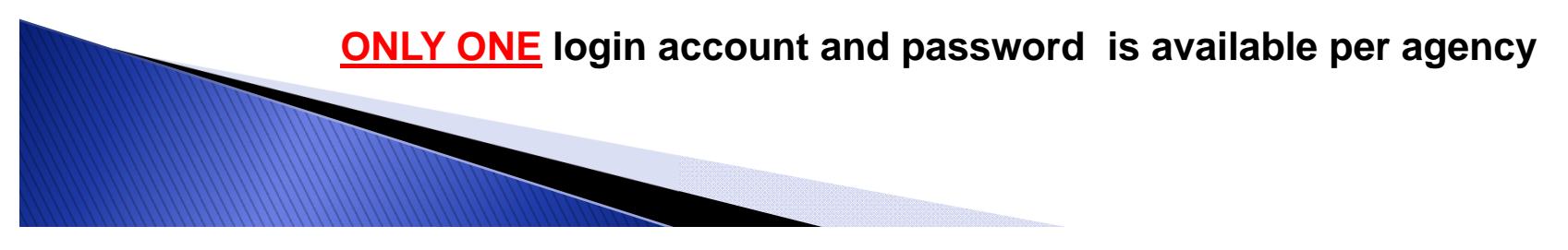

# **YES, OUR AGENCY HAS A CURRENT NORTH DAKOTA ONLINE SERVICES LOGIN**

#### **Enter your agency's login and password on the left side of the login box**

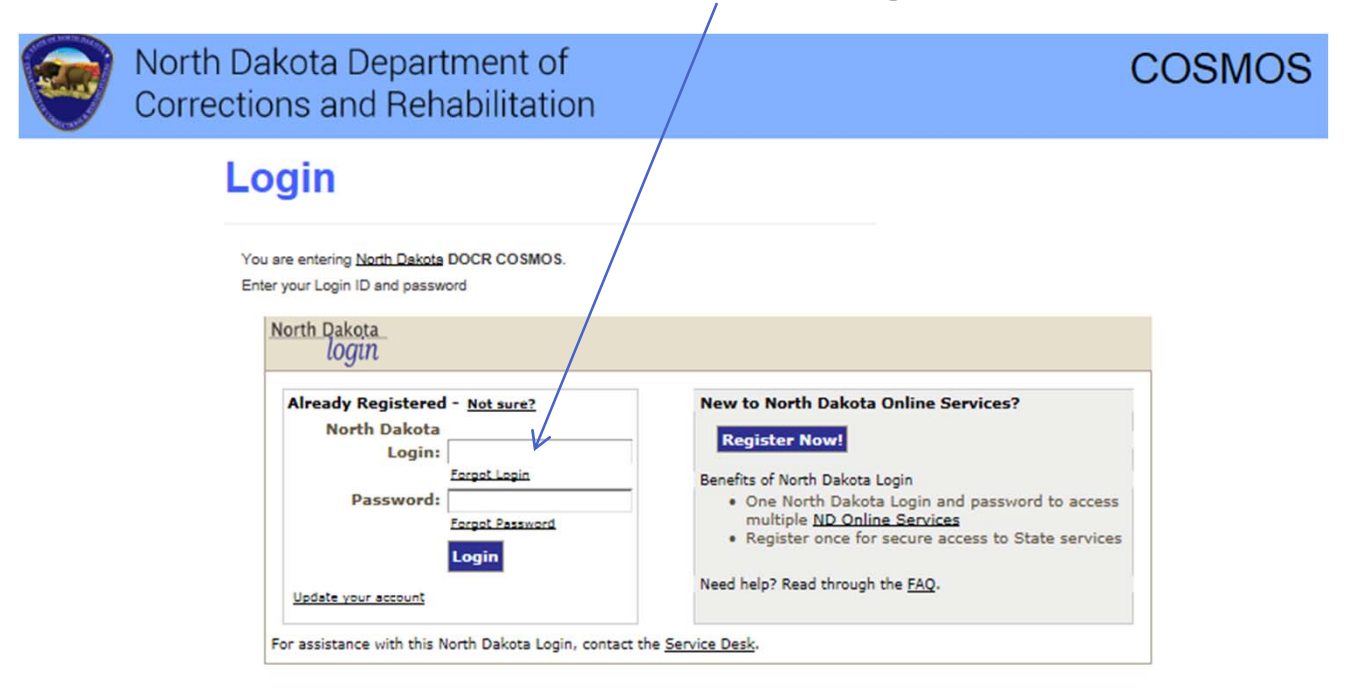

**Setting up a North Dakota Online Services login account is only required once**

#### **BUSINESS/ORGANIZATION ACCOUNT DETAILS PAGE**

**Complete and submit the Business/Organization Account Details Page to register your agency for COSMOS Login Access** 

**Create ONLY ONE login account and password for your agency All users from your agency are required to use the same login and password**

#### **THIS PROCESS IS ONLY REQUIRED ONCE**

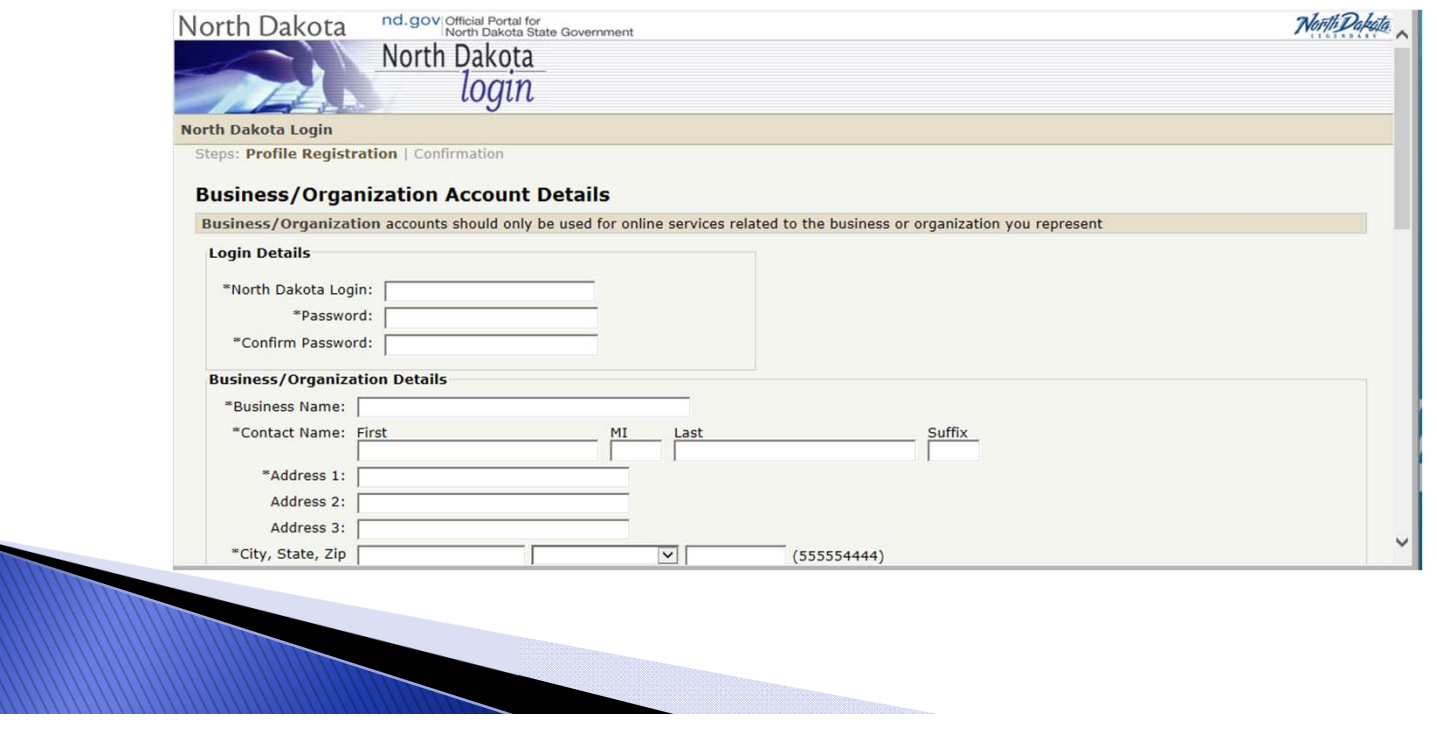

# **REQUEST FOR SECURITY INFORMATION**

An email from itdhelp@nd.gov with an Activate Account Code will arrive at the email address your agency listed in the Business/Organization Account

Enter the Activate Account Code in the email box below and confirm

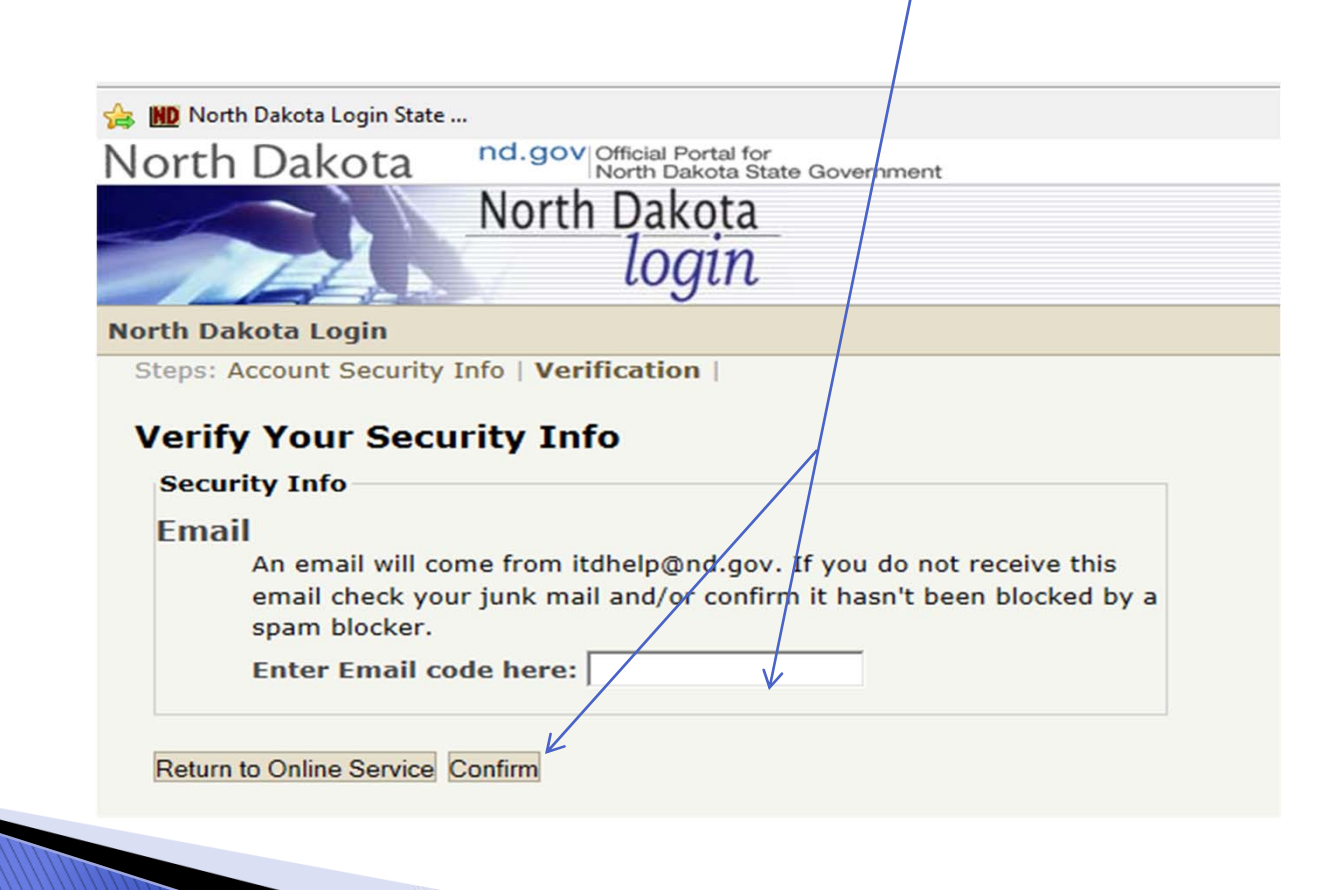

#### **REQUEST COSMOS SYSTEM ACCESS**

Once your agency has received and confirmed an email acknowledgement of the Activate Account Code, login on the left side of the screen to Request COSMOS System Access with the login and password created by your agency

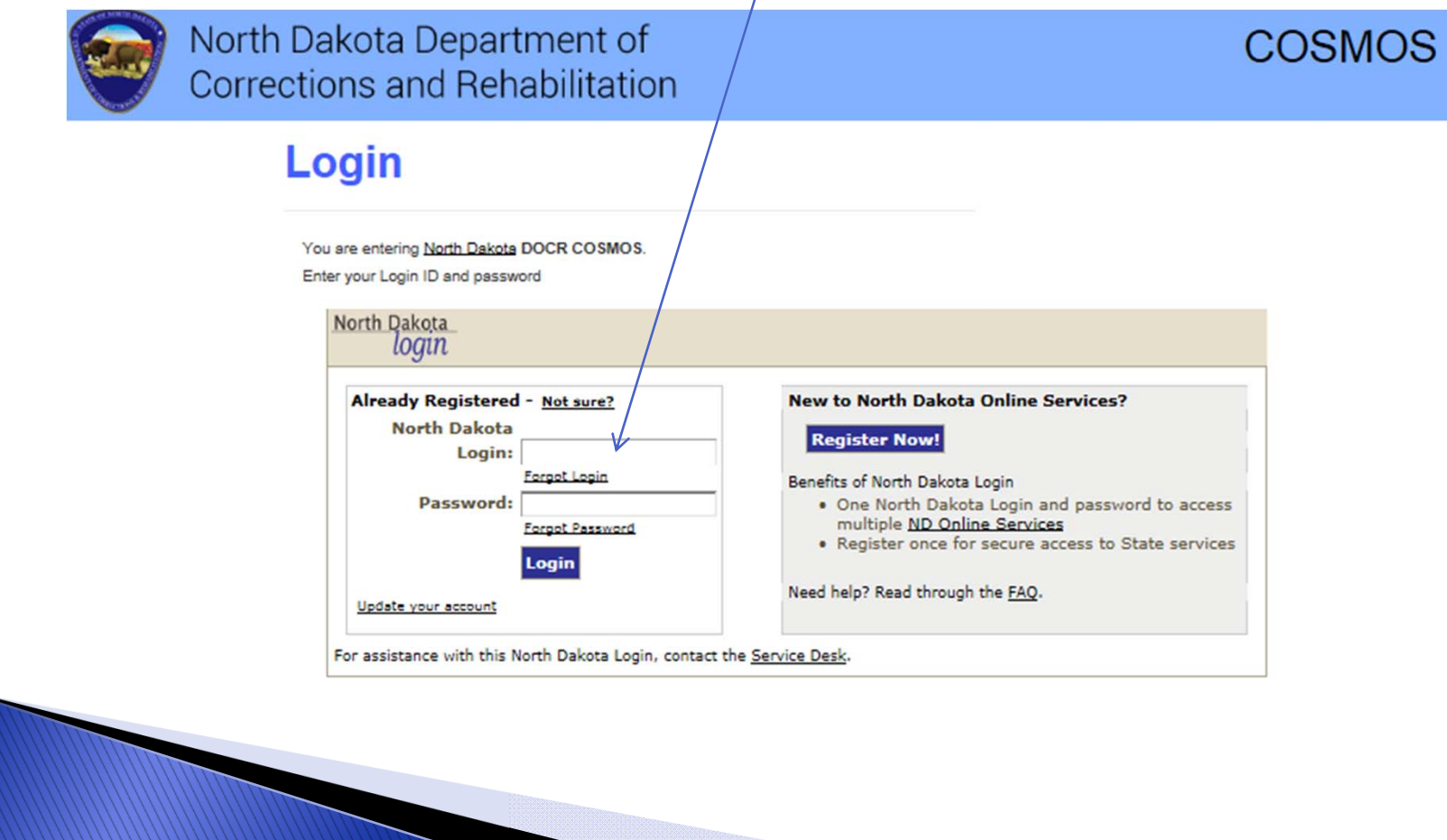

#### **REQUEST COSMOS SYSTEM ACCESS CONTINUED**

**Complete and submit the Request System Access Page** 

Your agency is required to provide a current DUNS Number and **Expiration Date; Point of Contact, Fiscal Point of Contact or Performance Reporting Point of Contact must be assigned;** and may be assigned to the same individual.

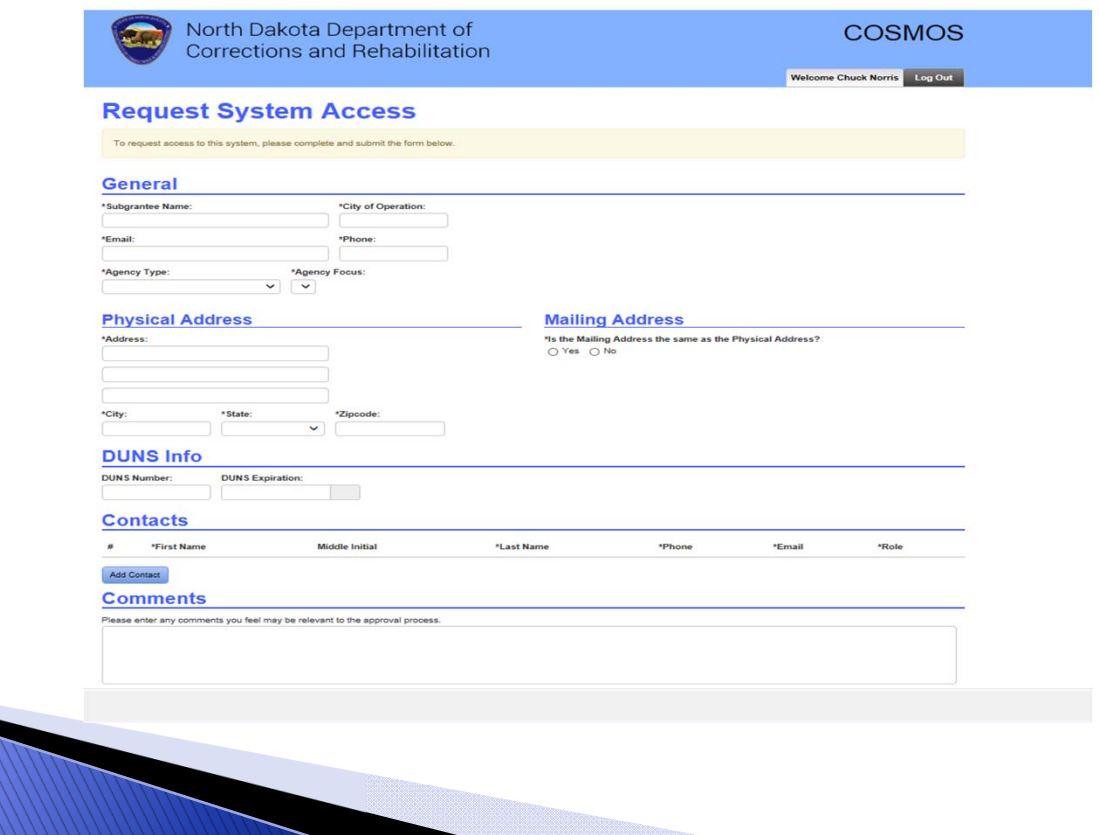

# **UPON COSMOS ACCESS APPROVAL**

#### Your agency will be able to login and manage each of the functions listed below

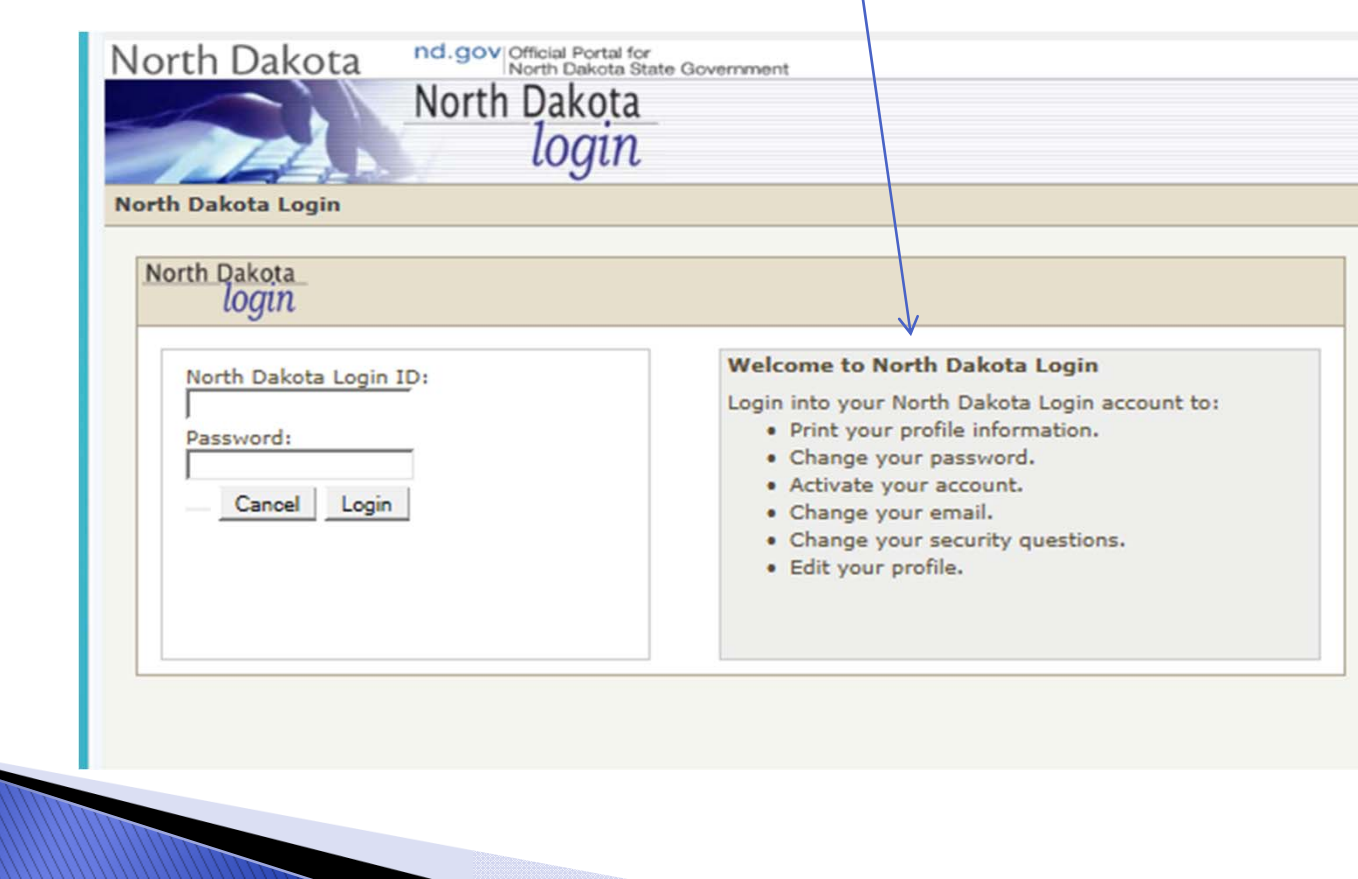

#### **HOME TAB**

**The Home Tab contains the Work Queue section, which is your agency's task and information center for receiving notices similar to the example below**

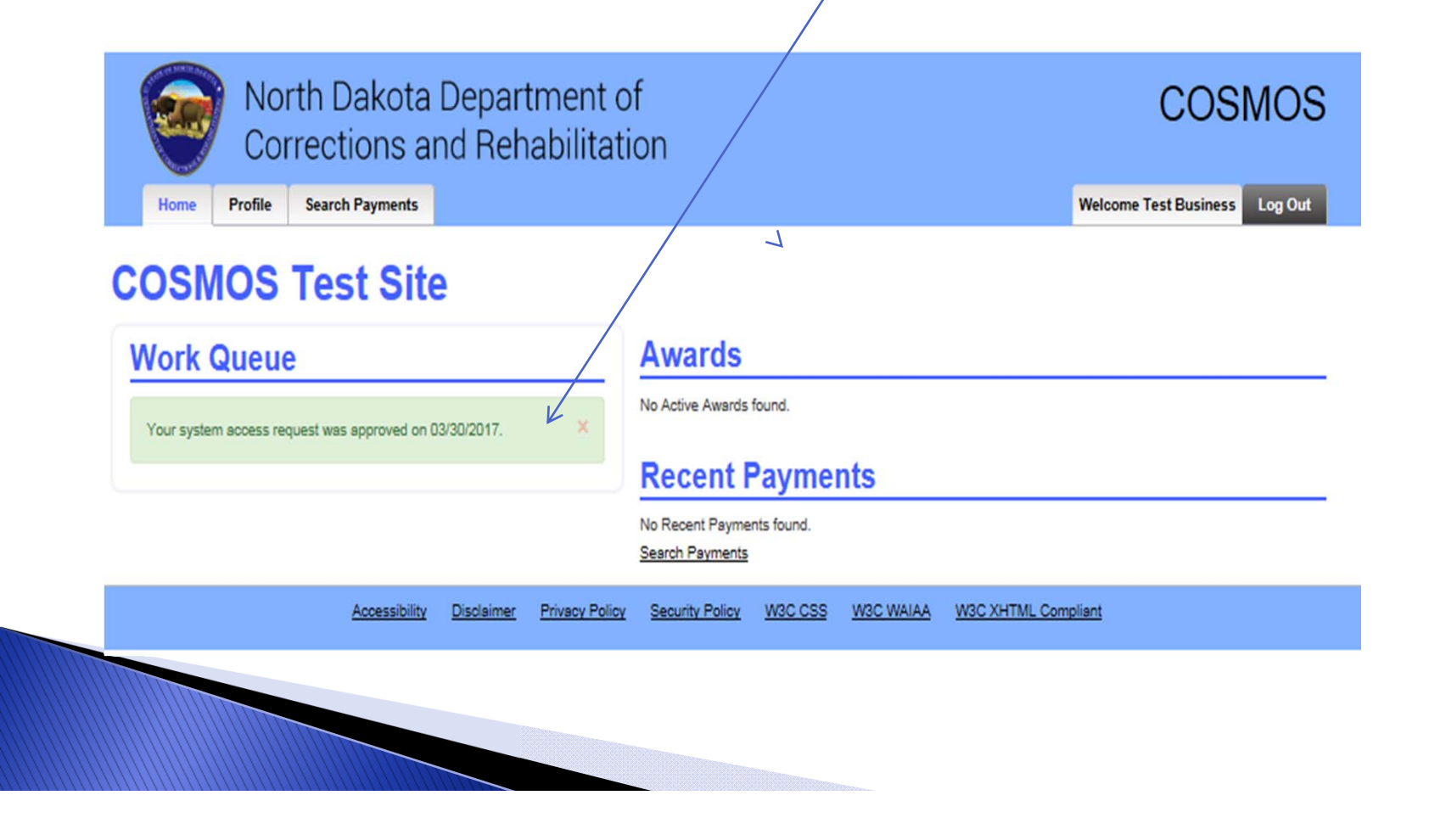

#### **HOW TO APPLY FOR A GRANT**

Click on the yellow Apply Tab to view all available grants

#### Each available grant/must be applied for separately

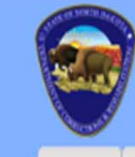

North Dakota Department of Corrections and Rehabilitation

Home Profile Search Payments Apply

**Welcome Test Business Log Out** 

**COSMOS** 

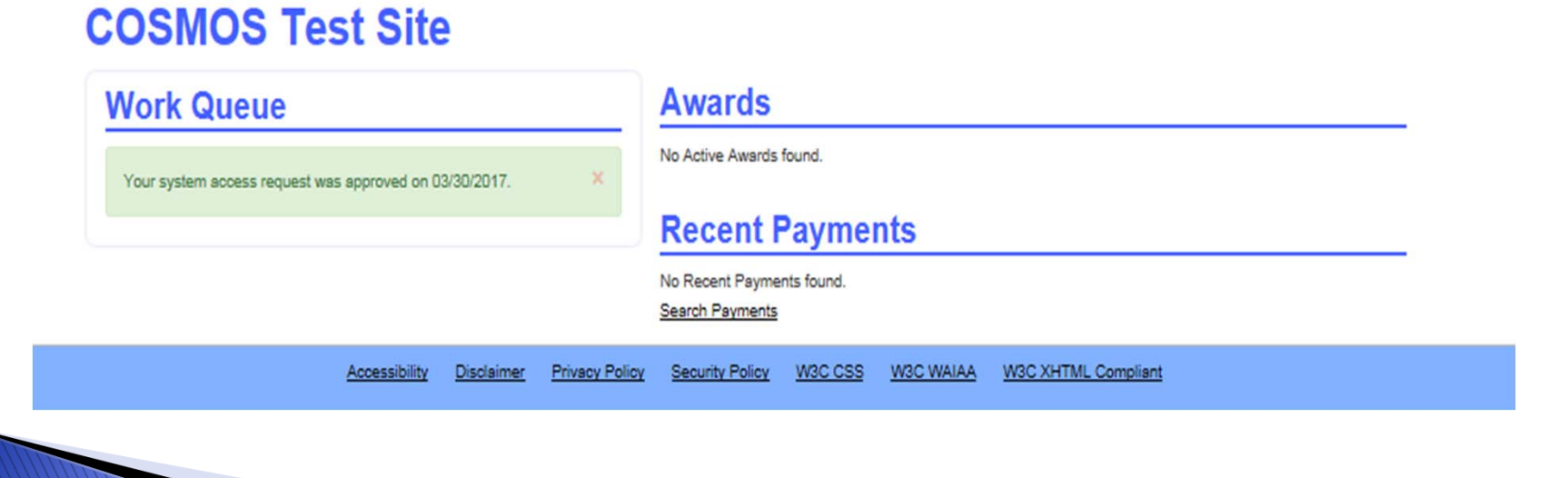

#### **SELECT A GRANT TO START THE APPLICATION PROCESS**

**Click on the arrow located in the Select Grant section to apply for a grant. Click on the grant your agency intends to apply for to start the application process. Each available grant must be applied for separately**

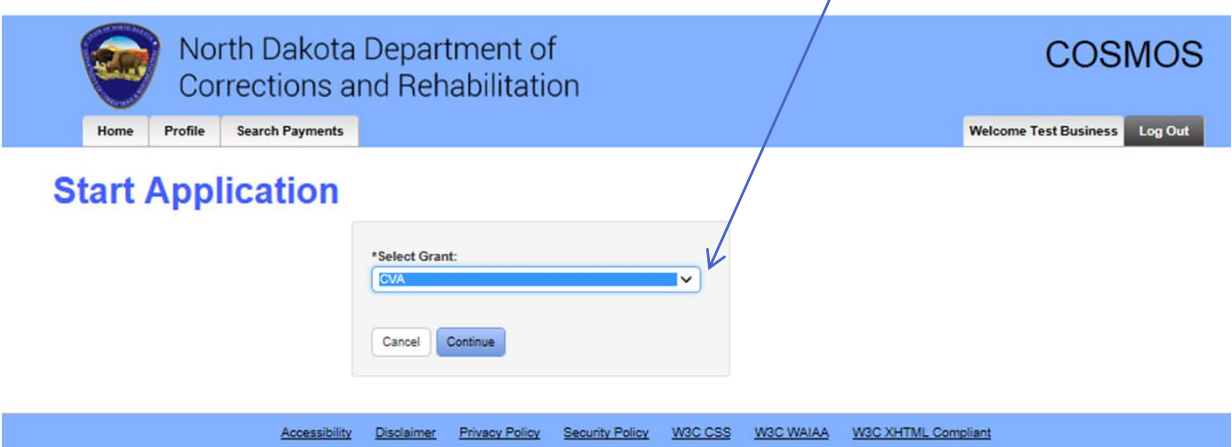

**Applications "in progress" may be saved and completed at a later date "In progress" applications are located on the HOME tab under the Awards section**

#### **VIEW GRANT APPLICATION PANELS**

#### **Click on Expand All Panels button to view and complete the requested application information**

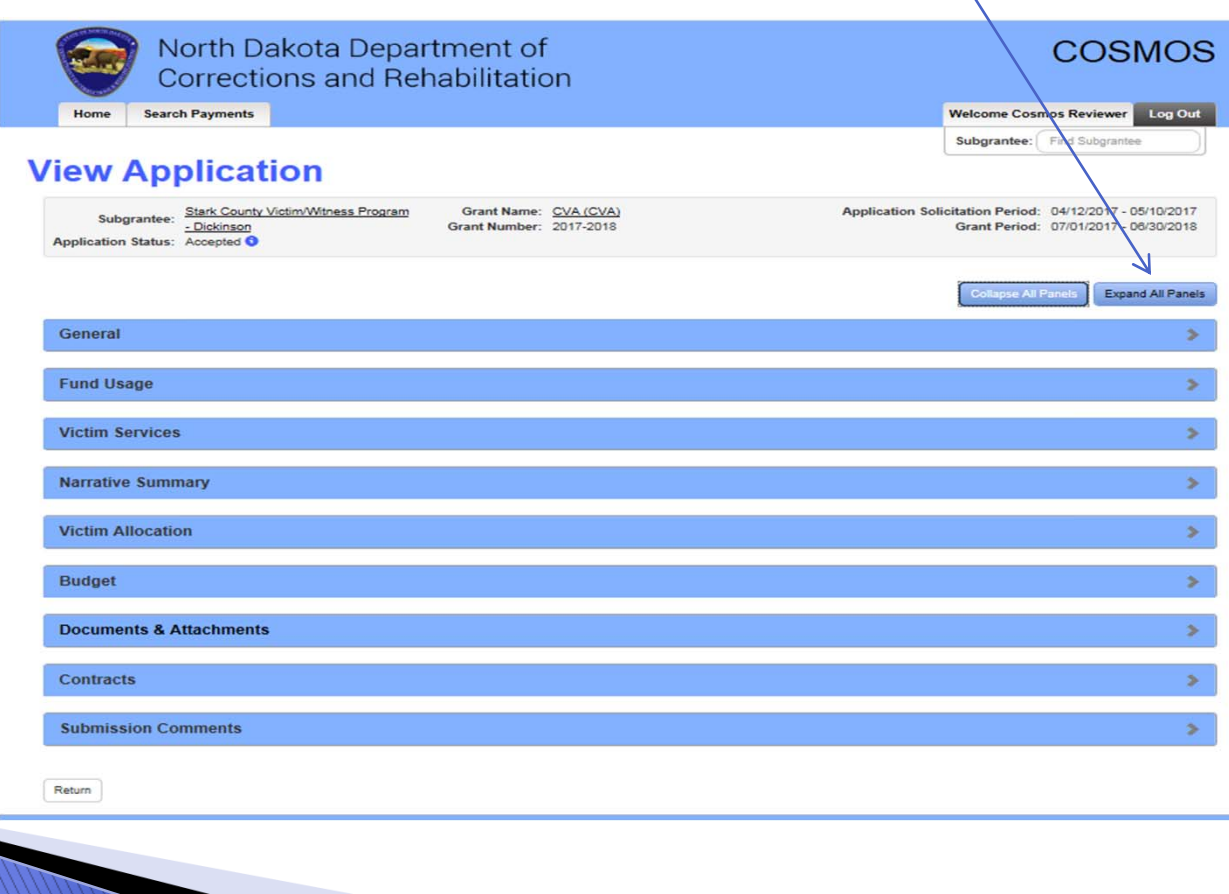

# **GRANT APPLICATION PANEL**

Complete each Application panel based upon your agency's current information. Application information may be printed, reviewed or edited prior to submission

#### If your Application is not correct, a Submit Button will not appear

- •General Panel
- •Fund Usage Panel
- •Victim Services Panel
- •Narrative Summary Panel
- •Victim Allocation Panel
- •Budget Panel
- • Documents & Attachments Panel
- •Contracts Panel

 $\bullet$ 

Submission Comments Panel

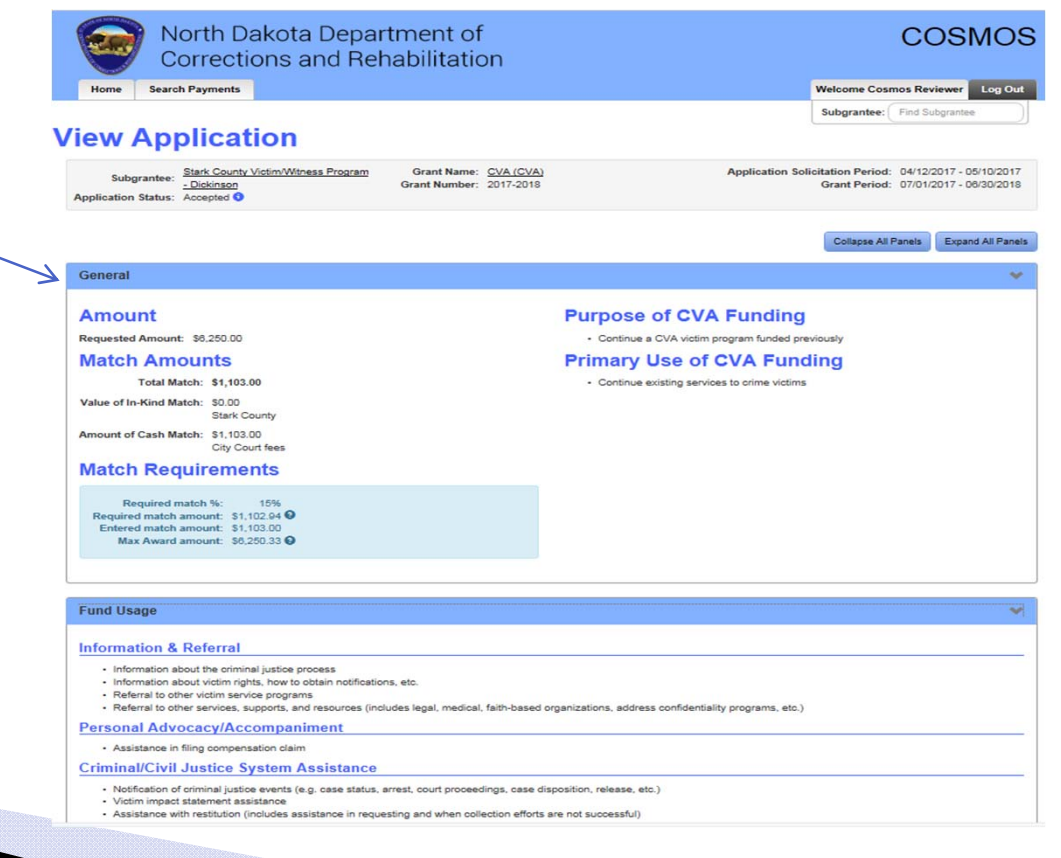

# PROPOSED CRIME VICTIM ALLOCATION PANEL

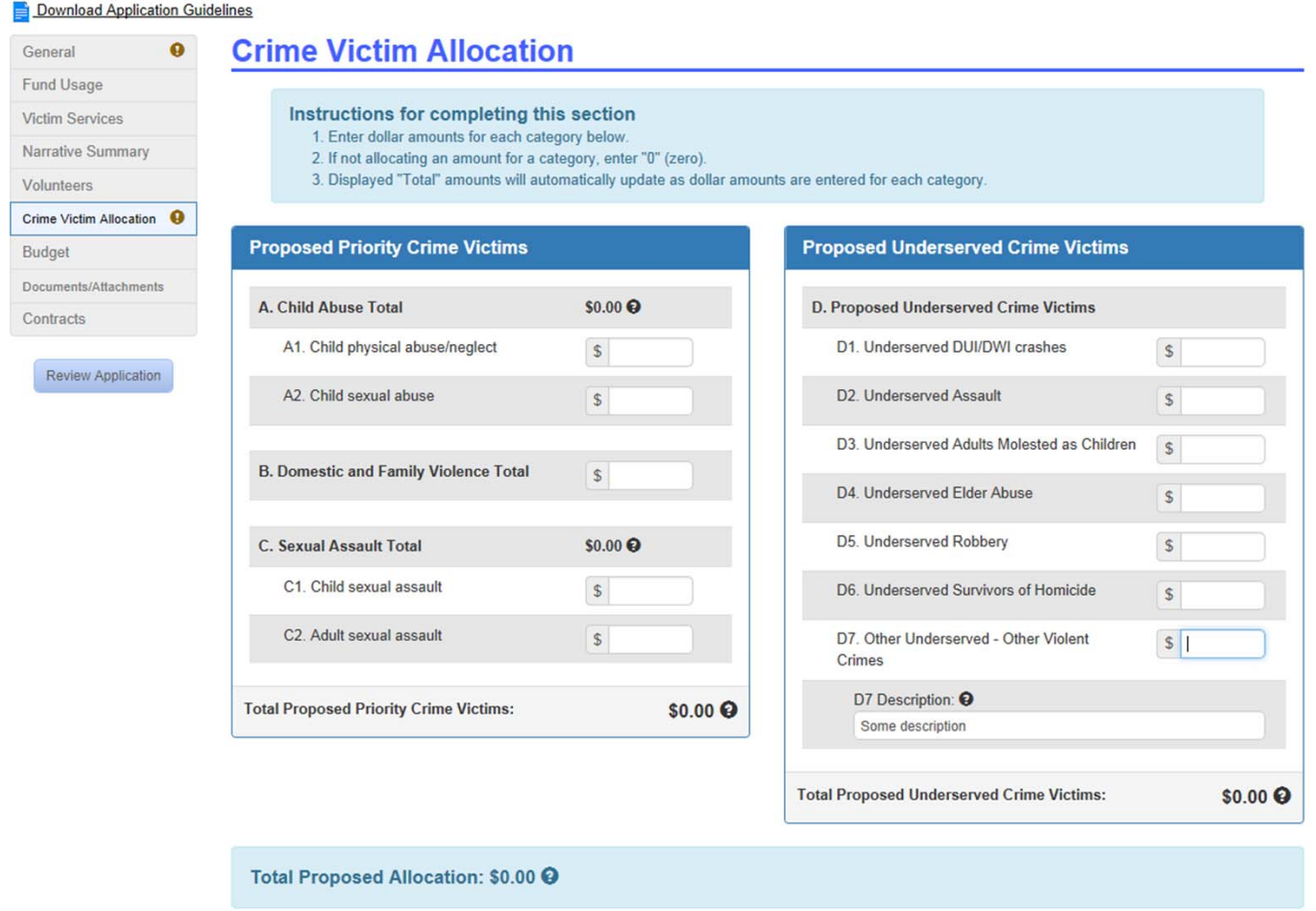

**The total proposed allocation percentage above must total 100%** 

#### **REVIEW, EDIT OR PRINT AN APPLICATION**

**COSMOS allows flexibility to review, edit or print each** Application Panel listed below on the left. If an Application Panel is not complete a  $\bullet$  will appear beside the panel

**Application Guidelines may be downloaded for review** 

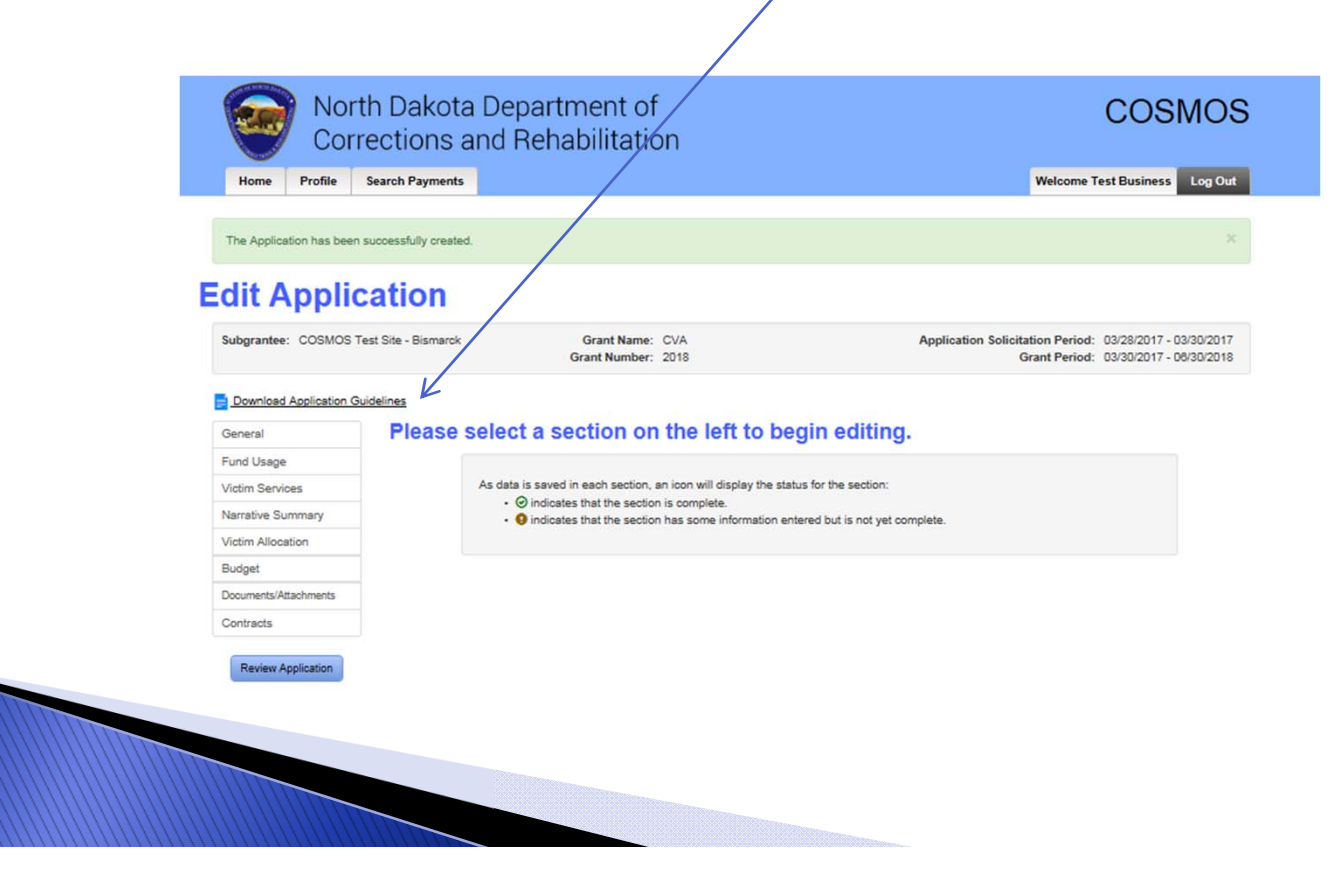

# **APPLICATION IN PROGRESS**

"In progress" applications may be saved and completed at a later date. Click on the Home tab, under the Awards section click on the appropriate grant for access

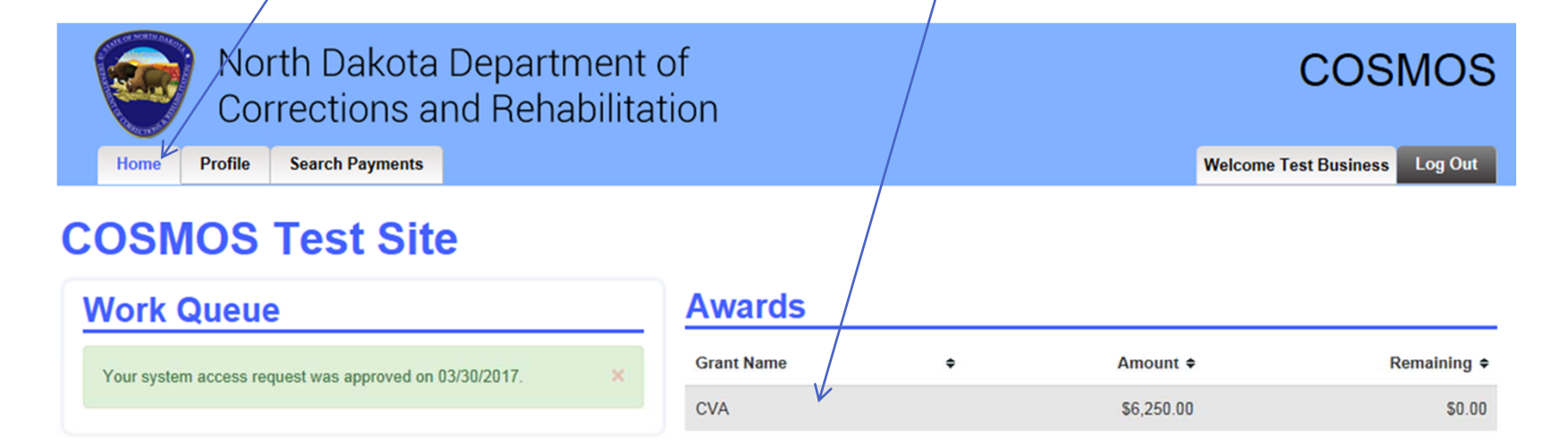

#### **Recent Payments**

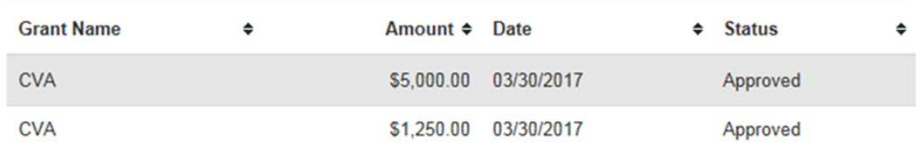

**Search Payments** 

# **GRANT CONTRACT**

The Grant Contract should be reviewed by clicking on the "Download Contract" button prior to electronic acceptance of the Application

To electronically accept the terms and conditions of the Grant Contract and required certifications, the box must be checked prior to submission of the Grant Application

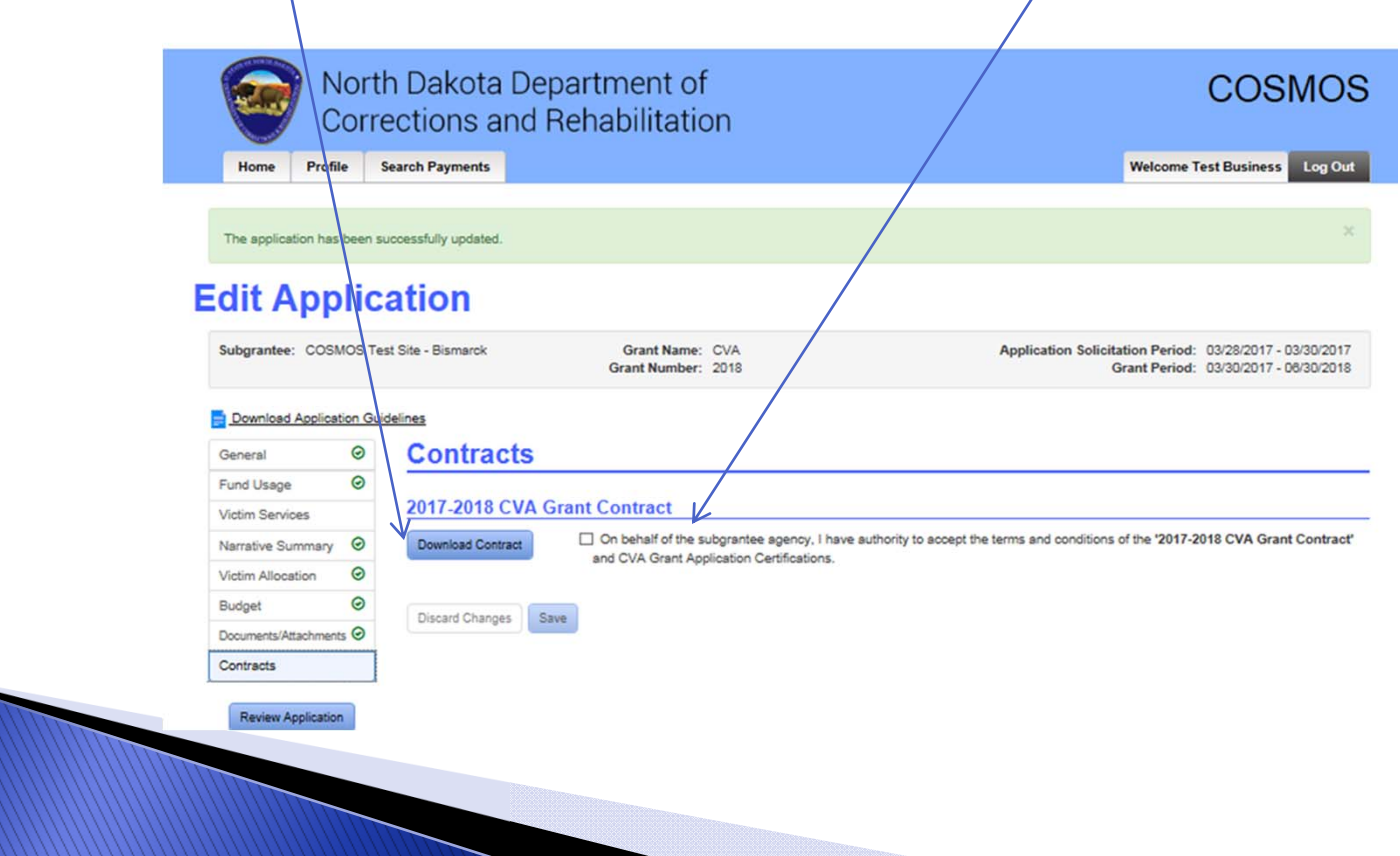

#### **VIEW APPLICATION PAGE PRIOR TO SUBMISSION**

View, edit, submit or delete features are available prior to the Application submission. If you do not see the blue Submit Application button (bottom of the page) there is something incorrect in the Application. RETURN to the Application to revise

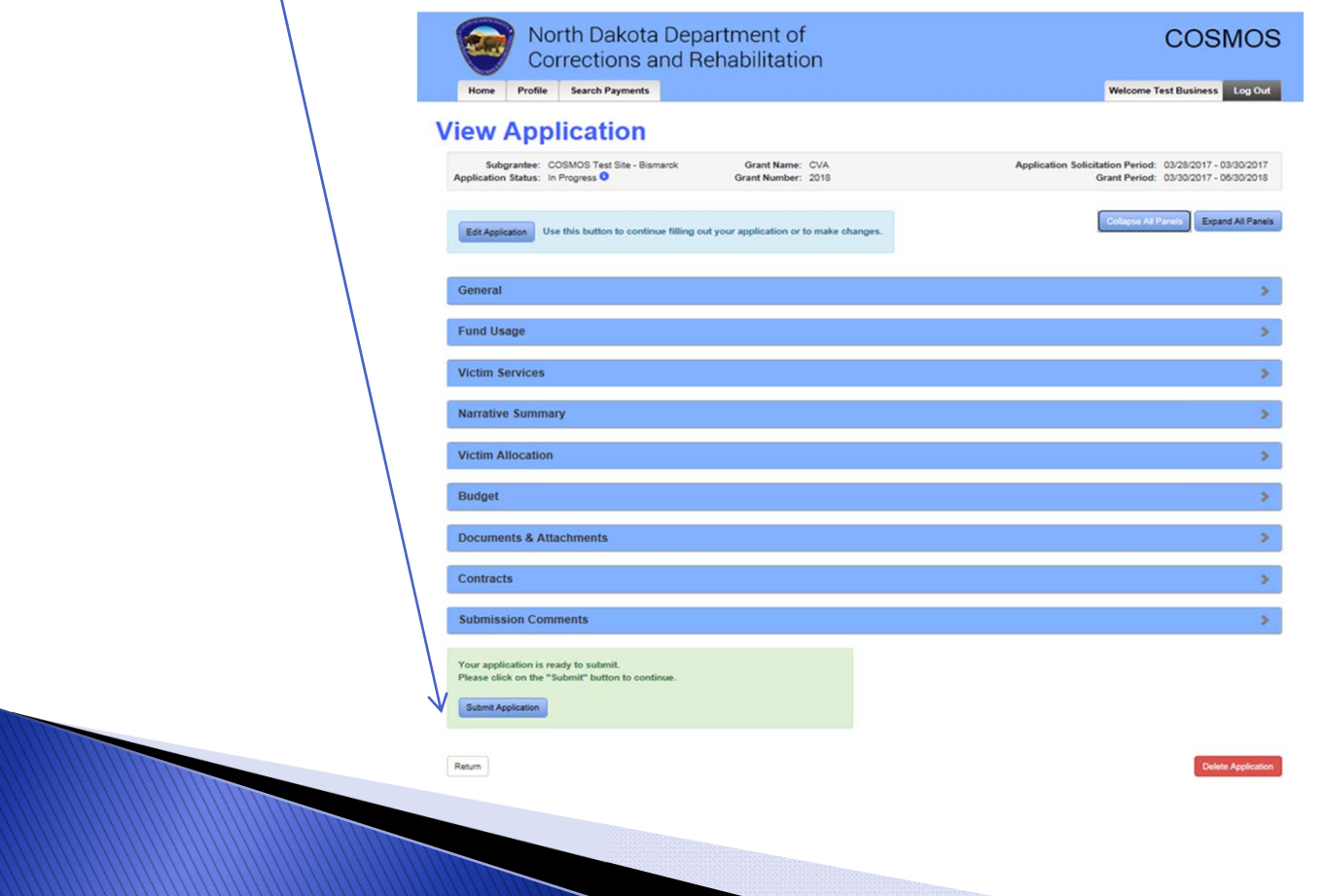

# **PROFILE TAB**

#### **Your agency may view or edit information on the Profile tab at any time during the grant cycle**

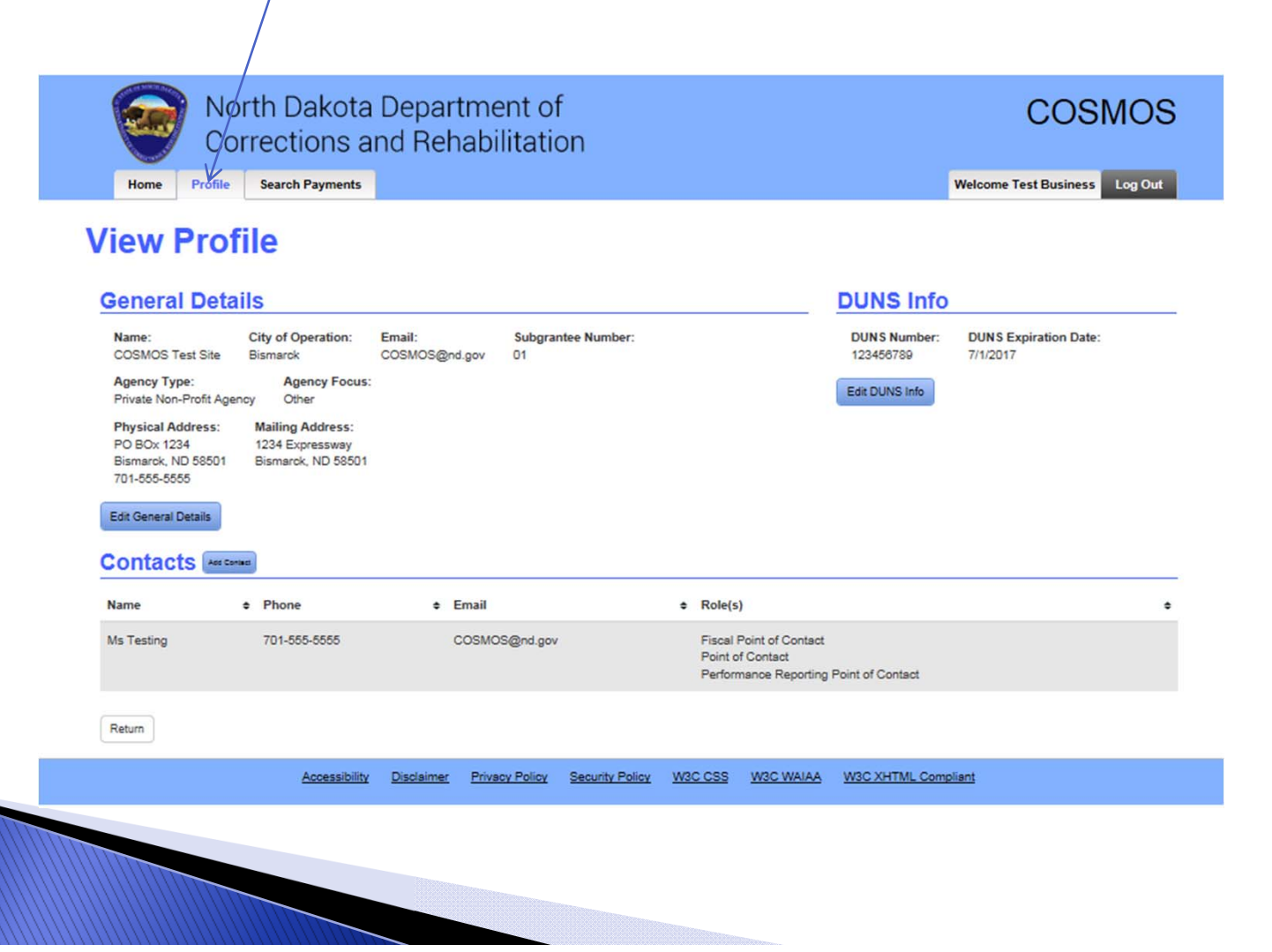

# **WORK QUEUE SECTION**

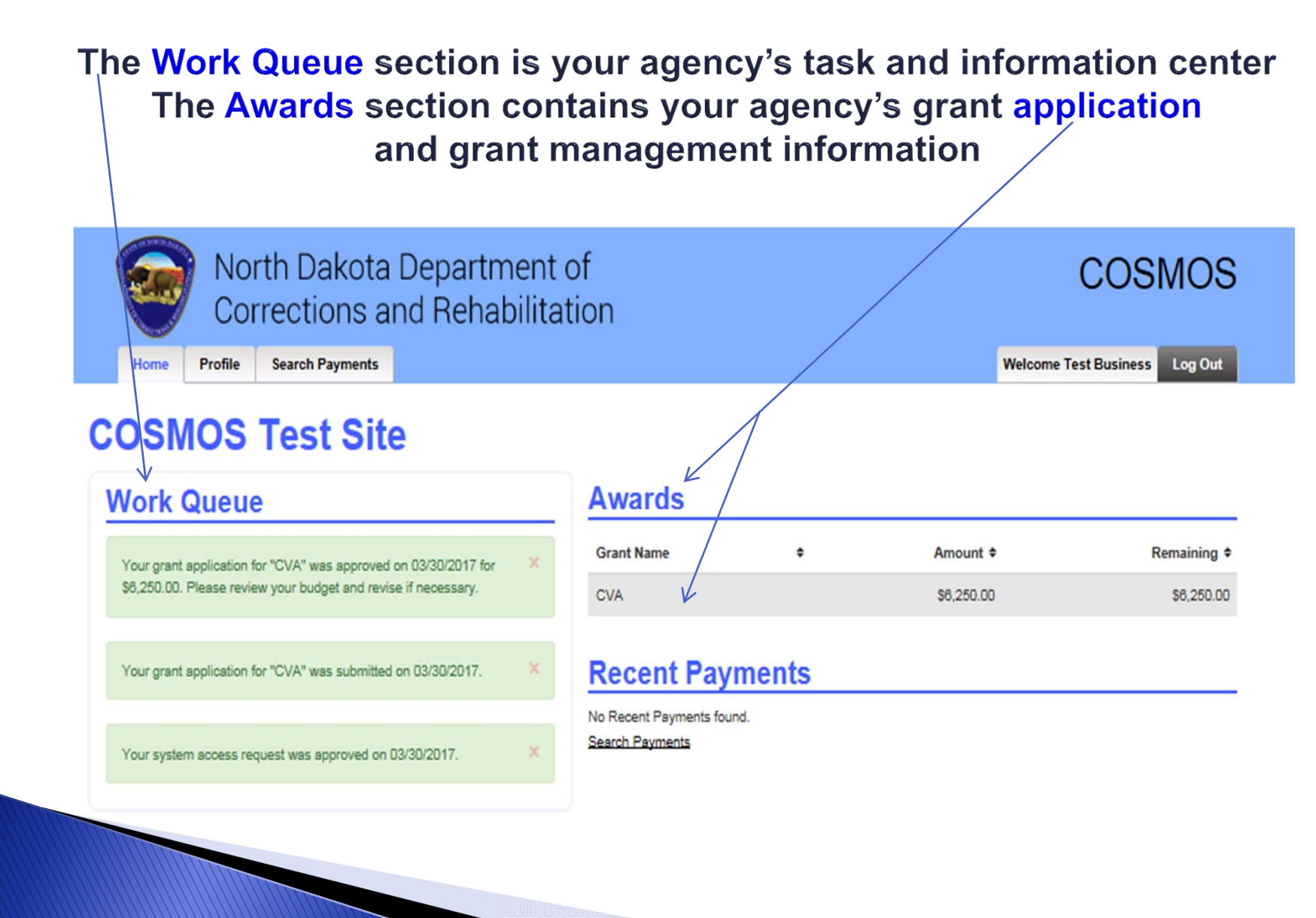

## **COSMOS GRANT MANAGEMENT HOME PAGE**

#### **HOME TAB**

- **Work Queue Section - Task and information center**
- **Awards Section - All current grant information; reimbursement requests; general grant information**
- **View Grant Application**
	- **General Budget Reimbursement Requests Match AmountsBudget Revision Closeout Report**

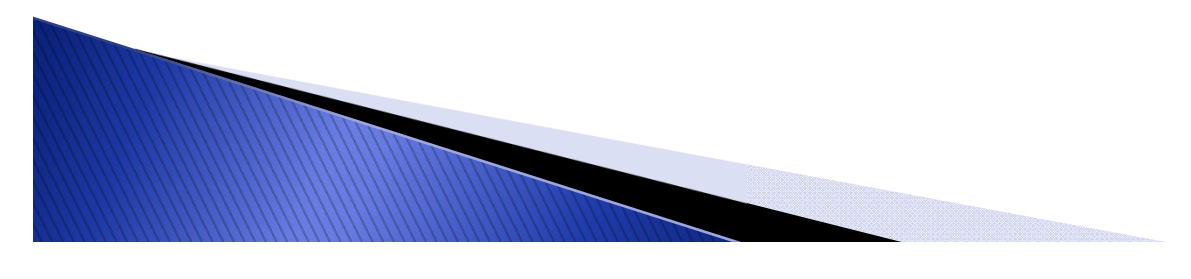

#### **COSMOS GRANT MANAGEMENT HOME PAGE CONTINUED**

#### **HOME TAB**

**View Grant Award**

**Match AmountsBudget Revise Budget Reimbursement Requests Recent Payments (status) Closeout Report**

**MONTE** 

#### **PROFILE TAB**

**View or Edit General Profile Details; Contacts or DUNS Number**

#### **SEARCH PAYMENTS TAB**

**Search for Payments: In Progress, Deleted, Submitted, Denied**